## INSTALLATIE-HANDLEIDING

Interactieve HD-ontvanger M7 MZ-102

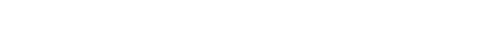

ONTDEK

# JE NIEUWE AFSTANDSBEDIENING

Ontvanger aan-/uitzetten

voor gekozen zender

**INFO:** opent de infobalk van het programma of de content die op dat moment wordt weergegeven. Druk nogmaals op INFO om de detailpagina te openen

**BACK:** gaat altijd één stap terug in de navigatie van je ontvanger

Geluid uit/aan **TV/RADIO:** schakelt tussen tv- en radiozenderlijst 2ABC 3 DEF **Toetsen 0-9:**  rechtstreekse toegang tot tv-zenders **TEXT:** opent de teletekstfunctie **Kleurentoets rood:** opent interactieve  $\blacksquare$ diensten van de zender zelf, zoals NPO Start (indien beschikbaar).

BACK-

Sluit actieve gebruikersinterface (bijv. zenderoverzicht, menu, enz.)

Opent het startscherm

**LIBRARY** Geeft toegang tot alle<br>on-demand-content

Zender verder/terug

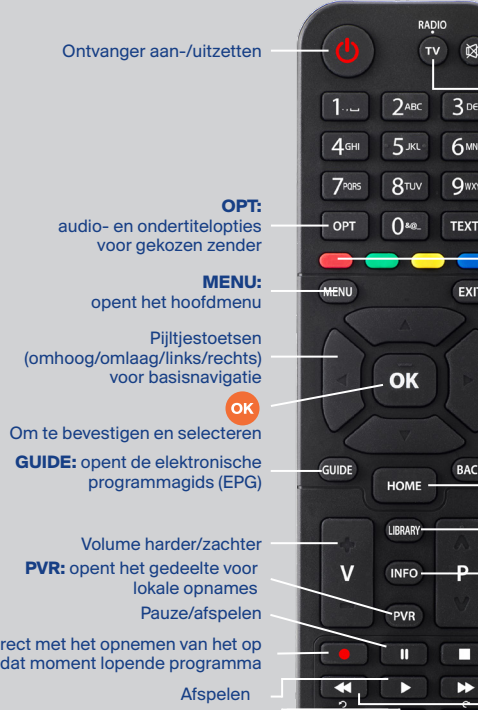

Stop

Vooruit- en terugspoelen

Knoppen om sprongen van 30 sec te maken

- **Pijltjestoetsen omhoog** en **omlaag The om verticaal door de inhoud te navigeren.**
- **Pijltjestoetsen links** en **rechts** om horizontaal door de inhoud te navigeren.
- **OK** om de detailpagina te openen van een programma, TV Gemist-item of Film & Serie.
- **EXIT EXIT** om het startscherm te sluiten.

 (omhoog/omlaag/links/rechts) voor basisnavigatie

**PVR:** opent het gedeelte voor

Start direct met het opnemen van het op dat moment lopende programma

Herstart het programma waar je naar kijkt (indien beschikbaar voor de zender)

#### opent het hoofdmenu

## ERVAAR EENVOUDIGE NAVIGATIE EN BEDIENING

Met de vier **pijltjestoetsen** en **OK** kan je alle functies en instellingen van je HD-ontvanger eenvoudig bedienen. Bijvoorbeeld: druk op de **pijltjestoets links** om het hoofdmenu te openen.

#### Navigeren in het startscherm Druk op **HOME** om het startscherm te openen.

- **Druk op LIBRARY** om de bibliotheek te openen.
- **Sluit de bibliotheek door nogmaals op LIBRARY** te drukken of op **EXIT** of **BACK**.
- Kies 'TV Gemist' om alle beschikbare programma's van de afgelopen 7 dagen terug te kijken, gesorteerd op zender en datum.
- **Kies 'Films & Series' om alle beschikbare on**demand-bibliotheken met honderden films en

■ **Stel in de TV App eenvoudig herinneringen in voor** 

■ **Je ontvanger moet met internet zijn verbonden om** 

■ **Stel opnames in vanuit ie TV App.** 

- Druk op **OK** om het overzicht met zenders te openen.
- Om het overzicht met zenders te sluiten, druk je nogmaals op **OK** of op **EXIT**.
- Druk op de **pijltjestoets links** om te wisselen tussen de tv- en radiozenderlijst of de door jou samengestelde favorietenlijst(en).
- Gebruik de **vier pijltjestoetsen** om horizontaal of verticaal te navigeren in het zenderoverzicht.

**Tip:** ga naar 'Instellingen' > 'Favorieten' om lijsten met je favoriete zenders te maken en te **bewerken.** 

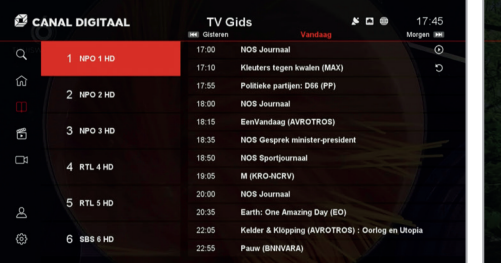

### Navigeren tijdens tv-kijken

- **Hoofdmenu:** druk op de **pijltjestoets links** of op **MENU** om het hoofdmenu te openen. Druk op **EXIT** of **BACK** om het hoofdmenu te sluiten.
- ■ **Opties:** druk op de **pijltjestoets rechts** of op **OPT** om het taalkeuzemenu te openen. Druk op **EXIT** of **BACK** om het taalkeuzemenu te sluiten.
- ■ **Infobalk** en **detailpagina:** druk op de **pijltjestoets omlaag** of op **INFO** om de infobalk van de geselecteerde zender te openen. Om de detailpagina van het op dat moment weergegeven programma te openen, druk je op **OK** of nogmaals op de **pijltjestoets omlaag** of **INFO.** Druk op **EXIT** of **BACK** om de infobalk of detailpagina te sluiten.

### Navigeren door de tv-gids

- **Druk op GUIDE** om de tv-gids te openen.
- Om de tv-gids te sluiten druk je nogmaals op **GUIDE** of op **EXIT** of **BACK**.
- ■Gebruik de **vier pijltjestoetsen** om horizontaal of verticaal te navigeren in de tv-gids.
- ■ **Detailpagina:** druk op **OK** om de detailpagina van een geselecteerd programma te openen.
- Om te navigeren tussen voorbije en toekomstige dagen, druk je op  $\blacktriangleleft$ en  $\blacktriangleright$ .

## Navigeren in de bibliotheek

de ontvanger.

deze functies te kunnen gebruiken.

### Perfecte interactie met de Canal Digitaal TV App

Download de Canal Digitaal TV App op maximaal 5 mobiele apparaten om gebruik te kunnen maken van de volgende functies in combinatie met je MZ-102:

- **Tv-programma's waarnaar ie eerst op je** smartphone of tablet kijkt, kan je probleemloos verder kijken op je grote tv-scherm.
- **Selecteer wat ie wilt zien in ie TV App en stream** het rechtstreeks naar je tv-scherm.

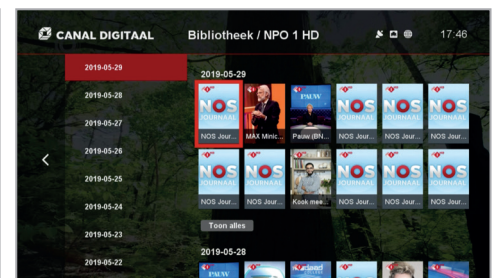

**Tip:** in de bibliotheek vind je alle beschikbare programma's van de afgelopen 7 dagen. Druk op **LIBRARY** om de bibliotheek te openen. In de tv-gids kan je ook de TV Gemist-items terugvinden.

## **Tips:**

- In de Guide kan je functies selecteren zoals Begin Gemist, TV Gemist, Live TV en opnemen.
- De statuspictogrammen rechts bovenaan het menu geven informatie over de actieve satelliet- en internetverbinding en de beschikbaarheid van interactieve diensten.

#### Navigeren in het overzicht met zenders

Heb je nog geen abonnement gekozen?

Registreer dan binnen een maand je Canal Digitaal-abonnement via **www.canaldigitaal.nl/registreren** of bel ons op **088-003 85 55**

170 ENORM HD-AANBOD

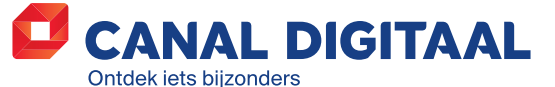

Meer HD-zenders Begin Gemist, Radio en tvvia Draadloze Van je abonnement 2 jaar eer HD-zenden Begin Gemist, **Gemist &** Meer HD-zenders Begin Gemist, Radio en tv via Draadloze Van je abonner enieten via dio en tv vi atelliet en internet Draadloze metverbindi Meer HD-zenders Begin Gemist, Radio en tv via Draadloze Van je abonnement 2 jaar feer HD-zende **Begin Gemist,** TV Gemist & Radio en tv via lliet en inte Meer HD-zenders Begin Gemist, Radio en tv via Draadloze Van je abonnement 2 jaar Draadloze internetverbinding Van je abonnement genieten via maximaal 5 apparaten Meer HD-zenders Begin Gemist, Radio en tvvia Draadloze Van je abonnement 2 jaar **Begin Gemist,** TV Gemist &<br>video on demand Radio en tv via satelliet en interne Draadloze ansluit Meer HD-zenders Begin Gemist, Radio en tv via Draadloze Van je abonnement 2 jaar Van je abonnemen<br>genieten via 2 jaar – 2 jaar – 2 jaar – 2 jaar – 2 jaar – 2 jaar – 2 jaar – 2 jaar – 2 jaar – 2 jaar – 2 jaar – 2 jaar – 2 jaar – 2 jaar – 2 jaar – 2 jaar – 2 jaar – 2 jaar – 2 jaar – 2 jaar – 2 jaar – 2 jaar – 2 jaar – 2 jaar – 2 jaar ENORM<br>HD-AANBOD

170 ENORM

- **1. Coaxkabel:** sluit je HD-ontvanger aan op de coaxkabel vanaf de LNB (ontvangstkop).
- **2. Tv:** sluit de ontvanger aan op je tv met de meegeleverde HDMI-kabel.
- **3. Internet:** sluit je MZ-102 via de LAN-kabel (niet meegeleverd) of via wifi (zie stap 2) aan op je internetrouter of modem. Alleen met een op internet aangesloten HD-ontvanger kan je extra internetzenders ontvangen, programma's herstarten of tot 7 dagen terugkijken en honderden films in de online videobibliotheek bekijken.
- **4. Stroom:** sluit de adapter aan (meegeleverd).
- **5. USB:** sluit optioneel een externe harde schijf (niet meegeleverd) aan op de USB-poort aan de zijkant

**Veiligheidsadvies:** zet je HD-ontvanger niet in een afgesloten of onvoldoende geventi**leerde kast, rechtstreeks op of onder een** ander apparaat of op een andere plek waar de ventilatieopeningen van de HD-ontvanger zijn bedekt.

- van de MZ-102 om zelf programma's op te nemen en voor timeshift-functies (zie stap 3: je externe harde schijf aansluiten).
- **6. Analoge output:** optionele aansluiting voor audio - externe AV-adapter vereist (niet meegeleverd).

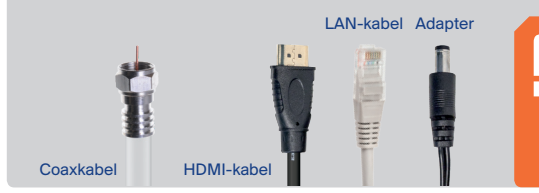

**USB-poort:** aan de zijkant van de MZ-102 **5**

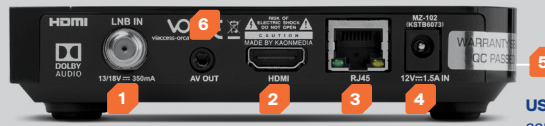

## STAP 1 ONTVANGER AANSLUITEN

## STAP 2 INSTALLATIE – SNEL EN EENVOUDIG

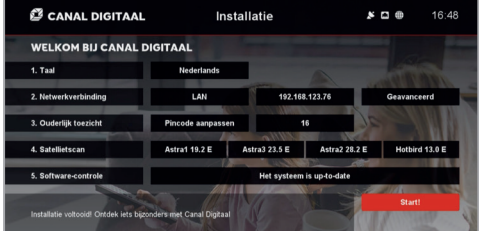

■ Sluit de USB-kabel van je externe harde schijf met een minimale opslagruimte van 16 GB en maximaal 3 TB aan op de USB-poort aan de linkerzijkant van de ontvanger.

■ Ga naar de tv-gids (GUIDE op de afstandsbediening) en zoek het programma op waarin je geïnteresseerd bent.

- **1. Taal:** selecteer je voorkeurstaal en bevestig met **OK** om verder te gaan naar de volgende stap.
- **2. Netwerkverbinding:** 'LAN' is voorgeselecteerd als je ontvanger al via een LAN-kabel is aangesloten. Bevestig dit met **OK**. Heb je nog geen internetkabel aangesloten, doe dit dan alsnog en selecteer 'LAN' bij 'Netwerkverbinding'. Ga voor specifieke instellingen naar 'Geavanceerd'. Je kan ook kiezen voor een draadloze verbinding ('Wi-Fi'). Selecteer het gewenste wifi-netwerk in de lijst en voer zo nodig je wifibeveiligingssleutel in. Bevestig met **OK**. Als er geen internetverbinding beschikbaar is, selecteer je 'Overslaan'.
- **3. Ouderlijk toezicht:** de ouderlijk toezichtspincode is ingesteld op '1234'. Dit is ook de algemene pincode voor het apparaat. We raden je aan deze pincode te wijzigen en de minimumleeftijd voor afgeschermde inhoud in te stellen met de **pijltjestoetsen**. Bevestig met **OK** om verder te gaan.

■ Druk op **OK** voor de programma-details en de opname-optie(s). Indien je een externe harde schijf hebt aangesloten is de optie 'Lokale opname' beschikbaar. Als Canal Digitaal de optie 'Netwerkopname' heeft geactiveerd kan je er ook voor kiezen het programma op te nemen op een opslagruimte op internet. Indien je deze optie niet ziet, dan is deze (nog) niet beschikbaar gemaakt.

■ Als je de opname instelt krijg je de keuze om voorafgaande en na het programma extra buffertijd in te stellen. Zo weet je zeker dat je de hele uitzending opneemt. Je kan ook in het volledige overzicht van de tv-gids een opname programmeren. Ga in de tv-gids op de naam van het programma staan dat je wilt opnemen en druk op de knop met het rode rondje. Je kan ook een opname starten met dezelfde knop als

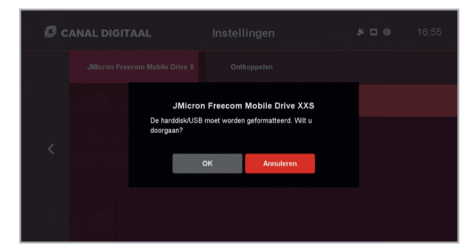

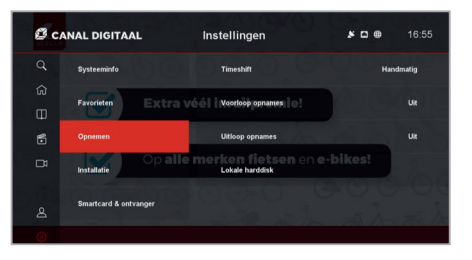

## **4. Satellietscan:** druk op **OK** om naar de scanpagina te gaan en selecteer 'Start de scan'.

**Let op:** als je je harde schijf formatteert, worden alle gegevens gewist. Om te voorkomen dat gegevens worden gewist, is het formatteren beveiligd met een pincode (ouderlijk toezichtspincode). Voer deze in om het formatteren van je harde schijf te bevestigen. Standaard staat deze pincode ingesteld op '1234', maar we raden je aan deze pin te wijzigen.

**5. Softwarecontrole:** wacht tot het systeem heeft

- Als de automatische scan is voltooid, druk je op **OK** om verder te gaan. Voor handmatige configuratie ga je naar 'Geavanceerde instellingen'.
- gecontroleerd of de meest recente software is geïnstalleerd. Druk op **OK** om verder te gaan als er geen update beschikbaar is, of laad de update in.

**Het is gelukt!** Druk op **OK** en geniet van de

geweldige diensten van Canal Digitaal.

## STAP 3

## PROGRAMMA'S OPNEMEN

**De M7 MZ-102 kan opnemen op een externe harde schijf (niet meegeleverd) of 'in the cloud' (netwerkopnames via internet, indien beschikbaar). Op de detailpagina van een programma zie je welke opname-opties je hebt.** 

#### **1. Zo sluit je een externe harde schijf aan op je ontvanger:**

**Tip:** met **OK** op de afstandsbediening bevestig je de instellingen. Met de **vier pijltjestoetsen** kan je navigeren en instellingen wijzigen. Vergeet niet op **OK** te drukken om gewijzigde instellingen op te slaan.

> **Let op:** mogelijk functioneren niet alle USB-apparaten voor massaopslag goed in combinatie met je HD-ontvanger. Voor optimale prestaties bevelen wij een met USB 2.0/3.0 compatibele harde schijf aan.

## **2. Zo kan je opnemen:**

- 
- je naar een programma kijkt.

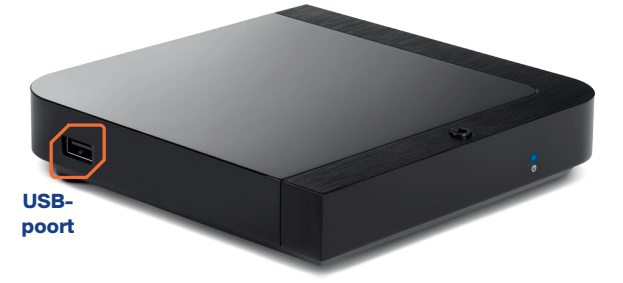

**Harde schijf formatteren:** om je harde schijf te kunnen gebruiken, moet deze worden geformatteerd door de HD-ontvanger. Als je je harde schijf aansluit, verschijnt automatisch een verzoek tot formatteren. Druk op **OK** om het formatteren te starten.

#### **Tips:**

- Zoek in programma's, TV Gemist en Films & Series: ga naar 'HOME' en kies voor 'Zoeken'.
- Tijdens het tv-kijken kan je wisselen tussen de tv- en radiozenderlijst. Druk daarvoor op **TV**. Je krijgt nu de radiozenderlijst. Druk nogmaals op **TV** en je krijgt weer de zenderlijst met tv-zenders.
- Ga naar 'Instellingen' > 'Systeeminfo' > 'Meldingen & standby' om de tijdsduur te wijzigen waarna de ontvanger automatisch in de standby-stand gaat.
- Ga naar 'Instellingen' > 'Opnemen' om de buffertijd voorafgaand aan en na afloop van (voorloop en uitloop) voor alle programma's die je opneemt in te stellen.
- Ga naar 'Instellingen' > 'Smartcard & ontvanger' om je smartcardnummer en het MAC-adres van je ontvanger te achterhalen. Bijvoorbeeld als een klantenservicemedewerker hierom vraagt.

**Aanzetten:** als alle kabels correct zijn aangesloten en je afstandsbediening is voorzien **van batterijen, kan je je nieuwe HD-ontvanger** aanzetten met de **standby-knop** op de ontvanger of afstandsbediening. Zorg ervoor dat je het juiste HDMI-ingangskanaal op je tv hebt ingeschakeld, bijv. HDMI1, en volg de aanwijzingen op het scherm.